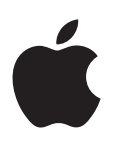

# **iPod shuffle User Guide**

# **Contents**

#### **[Chapter 1:  About iPod shuffle](#page-2-0)**

[What's new in iPod shuffle](#page-2-0)

#### **[Chapter 2:  iPod shuffle Basics](#page-3-0)**

- [iPod shuffle at a glance](#page-3-0)
- [Using the iPod shuffle controls](#page-4-0)
- [Connecting and disconnecting iPod shuffle](#page-4-0)
- [About the iPod shuffle battery](#page-6-0)

#### **[Chapter 3:  Setting up iPod shuffle](#page-8-0)**

- [About iTunes](#page-8-0)
- [Setting up your iTunes library](#page-9-0)
- [Organizing your music](#page-10-0)
- [Connecting iPod shuffle to a computer for the first time](#page-10-0)
- [Adding music to iPod shuffle](#page-11-0)

#### **[Chapter 4:  Listening to Music](#page-16-0)**

- [Playing music](#page-16-0)
- [Using VoiceOver](#page-17-0)
- [Setting tracks to play at the same volume](#page-19-0)
- [Setting a volume limit](#page-19-0)
- [Locking and unlocking the iPod shuffle buttons](#page-20-0)

#### **[Chapter 5:  Storing Files on iPod shuffle](#page-21-0)**

[Using iPod shuffle as an external disk](#page-21-0)

#### **[Chapter 6:  Tips and Troubleshooting](#page-23-0)**

[Updating and restoring iPod](#page-25-0) shuffle software

#### **[Chapter 7:  Safety and Handling](#page-26-0)**

- [Important safety information](#page-26-0)
- [Important handling information](#page-27-0)

#### **[Chapter 8:  Learning More, Service, and](#page-28-0) Support**

[Regulatory Compliance Information](#page-29-0)

# <span id="page-2-0"></span>**About iPod shuffle**

# Congratulations on purchasing iPod shuffle.

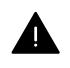

*WARNING:* To avoid injury, read Chapter [7,](#page-26-0) [Safety and Handling,](#page-26-0) on page [27](#page-26-0) before using iPod shuffle.

To use iPod shuffle, you put songs and other audio files on your computer and then sync them with iPod shuffle.

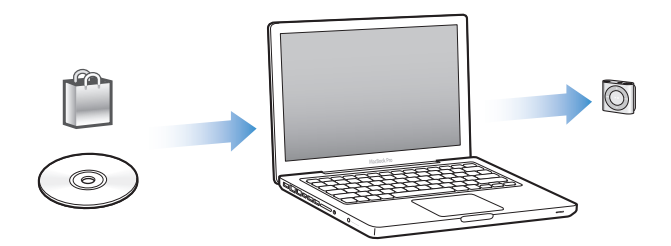

Use iPod shuffle to:

- Sync songs and playlists for listening on the go
- Listen to podcasts, downloadable radio-style shows, delivered over the Internet
- Listen to audiobooks purchased from the iTunes Store or [audible.com](http://audible.com)
- Store or back up files and other data, using iPod shuffle as an external disk

## What's new in iPod shuffle

- A VoiceOver button that announces track titles and artist names, lets you switch playlists, and reports battery status
- Easy and intuitive controls
- Support for syncing Genius Mixes
- Support for syncing iTunes U collections

**1**

# <span id="page-3-0"></span>**iPod shuffle Basics**

# Read this chapter to learn about the features of iPod shuffle, how to use its controls, and more.

Your iPod shuffle package includes iPod shuffle, the Apple Earphones, and a USB cable to connect iPod shuffle to your computer.

# iPod shuffle at a glance

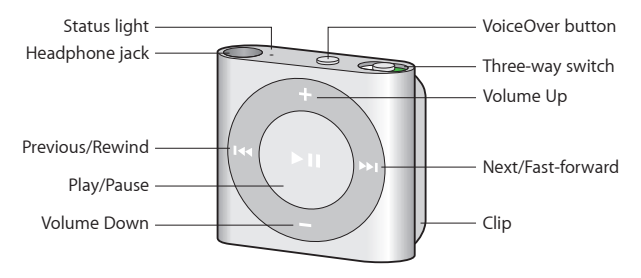

#### **Use the Apple Earphones:**

**Plug the Apple Earphones into the headphone jack on iPod shuffle, then place the earbuds in** your ears as shown.

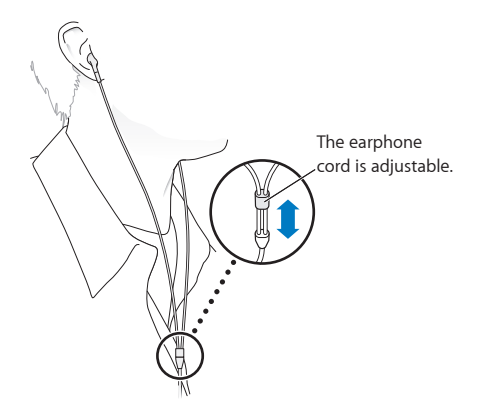

*WARNING:* Read all safety instructions about avoiding hearing loss in [Important safety](#page-26-1)  [information](#page-26-1) on page [27](#page-26-0) before using iPod shuffle.

You can purchase other accessories, such as the Apple EarPods with Remote and Mic or the Apple In-Ear Headphones with Remote and Mic, at [www.apple.com/ipodstore](http://www.apple.com/ipodstore). The microphone isn't supported on iPod shuffle.

# <span id="page-4-0"></span>Using the iPod shuffle controls

The front controls, the VoiceOver button, and the three-way switch make it easy to play songs, audiobooks, audio podcasts, and iTunes U collections on iPod shuffle.

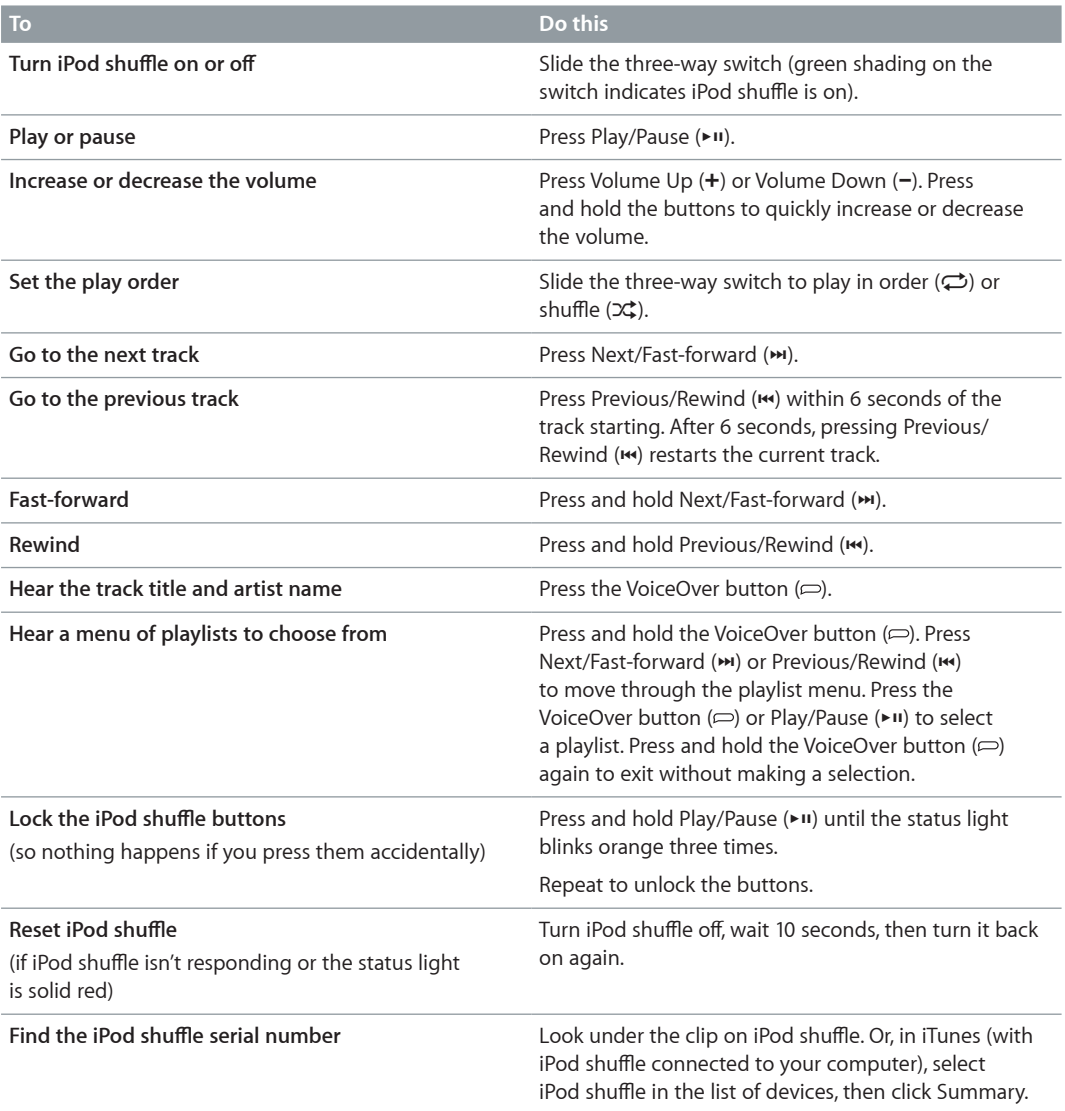

# Connecting and disconnecting iPod shuffle

Connect iPod shuffle to your computer to sync songs and other audio files, and to charge the battery. Disconnect iPod shuffle when you're done.

*Important:* To connect iPod shuffle to your computer, use only the USB cable that came with iPod shuffle, or the longer iPod shuffle USB cable that's available separately at [www.apple.com/ipodstore.](http://www.apple.com/ipodstore)

## **Connecting iPod shuffle**

#### **Connect iPod shuffle to your computer:**

**Plug one end of the included USB cable into the headphone jack of iPod shuffle, and the other** end into a high-power USB 2.0 port on your computer.

*Note:* Don't connect iPod shuffle to a USB port on your keyboard for charging.

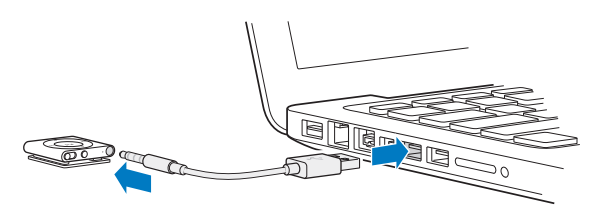

The first time you connect iPod shuffle to your computer, iTunes helps you set up iPod shuffle and sync it with your iTunes library. By default, iTunes automatically syncs songs on iPod shuffle when you connect it to your computer. You can sync songs while your battery is charging.

If you connect iPod shuffle to a different computer and iPod shuffle is set to sync music automatically, iTunes prompts you before syncing any music. If you click Yes, the songs and other audio files already on iPod shuffle are erased and replaced with songs and other audio files from the new computer iPod shuffle is connected to. For information about adding music to iPod shuffle or using iPod shuffle with more than one computer, see Chapter [4,](#page-16-0) [Listening to](#page-16-0)  [Music](#page-16-0), on page [17.](#page-16-0)

#### **Disconnecting iPod shuffle**

It's important not to disconnect iPod shuffle from your computer while audio files are syncing or when iPod shuffle is being used as an external disk. It's OK to disconnect iPod shuffle if the status light isn't blinking orange, or if you see the "OK to disconnect" message at the top of the iTunes window.

*Important:* If you see the "Do not disconnect" message in iTunes or if the status light on iPod shuffle is blinking orange, you must first eject iPod shuffle before disconnecting it. Failing to do so may damage files on iPod shuffle and require you to restore iPod shuffle in iTunes. For information about restoring, see [Updating and restoring iPod](#page-25-1) shuffle software on page [26](#page-25-0).

If you enable iPod shuffle for disk use (see [Using iPod shuffle as an external disk](#page-21-1) on page [22](#page-21-0)), you must always eject iPod shuffle before disconnecting it.

#### **Eject iPod shuffle:**

 $\blacksquare$  In iTunes, click the Eject button ( $\spadesuit$ ) next to iPod shuffle in the list of devices.

*If you're using a Mac*, you can also eject iPod shuffle by dragging the iPod shuffle icon on the desktop to the Trash.

*If you're using a Windows PC*, you can also eject iPod shuffle in My Computer or by clicking the Safely Remove Hardware icon in the Windows system tray and selecting iPod shuffle.

#### **Disconnect iPod shuffle:**

Disconnect the USB cable from iPod shuffle and from your computer.

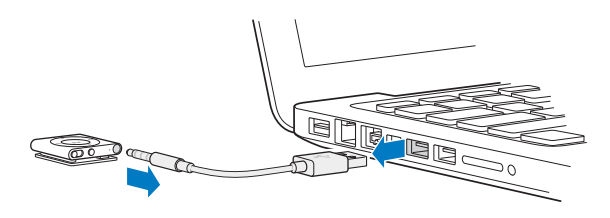

# <span id="page-6-0"></span>About the iPod shuffle battery

iPod shuffle has a rechargeable internal battery that should be replaced only by an Apple Authorized Service Provider.

For best results, the first time you use iPod shuffle, let it fully charge for about three hours. The battery is 80-percent charged in about two hours and fully charged in about three hours. If iPod shuffle isn't used for a while, the battery might need to be recharged.

You can sync music while the battery is charging. You can disconnect and use iPod shuffle before it's fully charged.

#### **Charging the iPod shuffle battery**

You can charge the iPod shuffle battery in two ways:

- Connect iPod shuffle to your computer
- Use the Apple USB Power Adapter, available separately.

#### **Charge the battery using your computer:**

**•** Connect iPod shuffle to a high-power USB 2.0 port on your computer using the included iPod shuffle USB cable. The computer must be turned on and not in sleep mode (some Mac models can charge iPod shuffle while in sleep).

When the battery is charging, the status light on iPod shuffle is solid orange. When the battery is fully charged, the status light is green. In iTunes, the battery icon next to the name of your iPod shuffle also shows the battery status. The icon displays a lightning bolt when the battery is charging, and a plug when the battery is fully charged.

If iPod shuffle is being used as an external disk or is syncing with iTunes, the status light blinks orange to let you know that you must eject iPod shuffle before disconnecting it. In this case, your battery may either be still charging or fully charged.

If you don't see the status light, iPod shuffle might not be connected to a high-power USB 2.0 port. Try another USB 2.0 port on your computer.

If you want to charge the battery when you're away from your computer, you can connect iPod shuffle to an Apple USB Power Adapter, available separately. To purchase iPod shuffle accessories, go to [www.apple.com/ipodstore.](http://www.apple.com/ipodstore)

#### **Charge the battery using the Apple USB Power Adapter:**

- **1** Connect the included iPod shuffle USB cable to the power adapter, and plug the other end into iPod shuffle.
- **2** Plug the power adapter into a working power outlet.

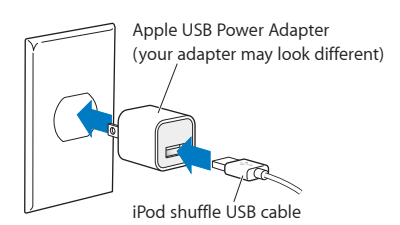

*WARNING:* Read all safety and handling information about charging iPod shuffle in Chapter [7,](#page-26-0) [Safety and Handling](#page-26-0), on page [27](#page-26-0).

<span id="page-7-1"></span>Rechargeable batteries have a limited number of charge cycles. Battery life and number of charge cycles vary by use and settings. For information, go to [www.apple.com/batteries.](http://www.apple.com/batteries)

## <span id="page-7-0"></span>**Checking the battery status**

You can check the battery status of iPod shuffle when it's connected to your computer or disconnected. The status light tells you approximately how much charge is in the battery.

If iPod shuffle is on and not connected to a computer, you can use VoiceOver to hear the battery status by pressing the VoiceOver button  $(\Rightarrow)$  twice.

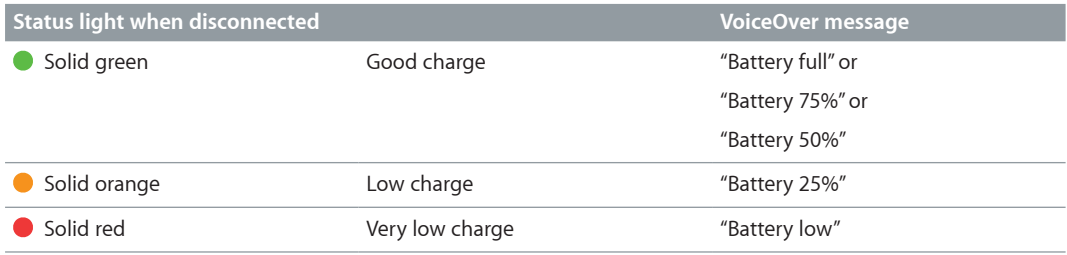

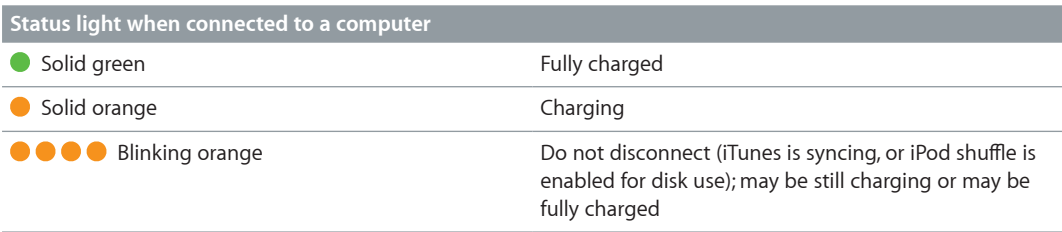

# <span id="page-8-0"></span>**Setting up iPod shuffle**

# Use iTunes on your computer to set up iPod shuffle to play music and other audio content. Then connect iPod shuffle to your computer and sync it to your iTunes library.

Read on to learn more about getting started with iPod shuffle, including:

- Getting music from your CD collection, hard disk, or the iTunes Store (part of iTunes and available in some countries only) into the iTunes application on your computer
- Organizing your music and other audio into playlists
- Syncing songs, audiobooks, audio podcasts, and iTunes U collections in your iTunes library with iPod shuffle
- Listening to music or other audio on the go

## About iTunes

iTunes is the free software application you use to set up, organize, and manage your content on iPod shuffle. iTunes can sync music, audiobooks, and audio podcasts with iPod shuffle. If you haven't already installed iTunes 10.7 or later (required for iPod shuffle) on your computer, you can download it at [www.itunes.com/download.](http://www.itunes.com/download)

After you install iTunes, it opens automatically when you connect iPod shuffle to your computer. You can use iTunes to import music from CDs and the Internet, buy songs and other audio from the iTunes Store, create personal compilations of your favorite songs (called playlists), sync iPod shuffle, and adjust iPod shuffle settings.

iTunes also has a feature called Genius, which creates instant playlists and mixes of songs from your iTunes library that go great together. You can sync Genius mixes and playlists from iTunes to iPod shuffle. To use Genius, you need an iTunes account. To learn how to set up Genius, see [Using Genius in iTunes](#page-9-1) on page [11.](#page-10-0)

iTunes has many other features. You can burn your own CDs that play in standard CD players (if your computer has a recordable CD drive); listen to streaming Internet radio; watch videos and TV shows; rate songs according to preference; and much more. For information about using these features, open iTunes and choose Help > iTunes Help.

If you already have iTunes 10.7 or later installed on your computer and you've set up your iTunes library, you can skip to [Connecting iPod shuffle to a computer for the first time](#page-10-1) on page [11.](#page-10-0)

# <span id="page-9-1"></span><span id="page-9-0"></span>Setting up your iTunes library

To listen to music on iPod shuffle, you first need to get that music into your iTunes library on your computer.

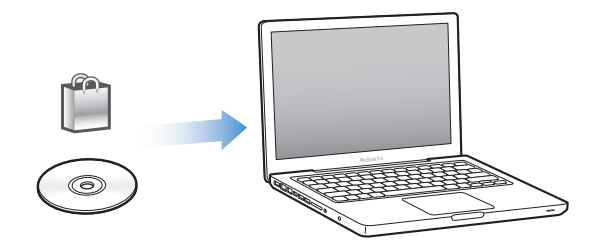

#### **There are three ways to get music and other audio into your iTunes library:**

- Purchase music and audiobooks or download podcasts online from the iTunes Store.
- Import music and other audio from audio CDs.
- Add music and other audio that's already on your computer to your iTunes library.

#### **Purchasing songs and downloading podcasts using the iTunes Store**

If you have an Internet connection, you can easily purchase and download songs, albums, and audiobooks online using the iTunes Store (available in selected countries). You can also subscribe to and download audio podcasts, and you can download free educational content from iTunes U. Video podcasts can't be synced to iPod shuffle.

To purchase music online using the iTunes Store, you set up a free iTunes account in iTunes, find the songs you want, and then buy them. If you already have an iTunes account, you can use that account to sign in to the iTunes Store and buy songs.

You don't need an iTunes Store account to play or download podcasts or iTunes U classes.

To enter the iTunes Store, open iTunes and click iTunes Store (under Store) on the left side of the iTunes window.

#### **Adding songs already on your computer to your iTunes library**

If you have songs on your computer encoded in file formats that iTunes supports, you can easily add the songs to iTunes. To learn how to get songs from your computer into iTunes, open iTunes and choose Help > iTunes Help.

Using iTunes for Windows, you can convert nonprotected WMA files to AAC or MP3 format. This can be useful if you have a library of music encoded in WMA format. For more information, open iTunes and choose Help > iTunes Help.

#### **Importing music from your audio CDs into iTunes**

iTunes can import music and other audio from your audio CDs. If you have an Internet connection, iTunes gets the names of the songs on the CD from the Internet (if available) and lists them in the window. When you add the songs to iPod shuffle, the song information is included. To learn how to import music from your CDs into iTunes, open iTunes and choose Help > iTunes Help.

#### **Entering song names and other information**

If you don't have an Internet connection, if song information isn't available for music you import, or if you want to include additional information (such as composer names), you can enter the information manually. To learn how to enter song information, open iTunes and choose Help > iTunes Help.

## <span id="page-10-1"></span><span id="page-10-0"></span>Organizing your music

In iTunes, you can organize songs and other items into lists, called playlists, in any way you want. For example, you can create playlists with songs to listen to while exercising, or playlists with songs for a particular mood.

You can also create Smart Playlists that update automatically based on rules you define. When you add songs to iTunes that match the rules, they automatically get added to the Smart Playlist.

You can turn on Genius in iTunes and create playlists of songs that go great together, based on a song you select. Genius can also organize your iTunes library automatically by sorting and grouping songs into collections called Genius Mixes.

You can create as many playlists as you like, using any of the songs in your iTunes library. You can't create a playlist on iPod shuffle when it's disconnected from iTunes. Adding a song to a playlist or later removing it doesn't remove it from your iTunes library.

When you listen to playlists on iPod shuffle, all playlists created in iTunes behave the same way. You can choose them by name on your iPod shuffle.

To learn how to set up playlists in iTunes, open iTunes and choose Help > iTunes Help.

#### **Using Genius in iTunes**

Genius finds songs in your iTunes library that go great together and uses them to create Genius playlists and Genius Mixes. Genius is a free service, but you need an iTunes Store account to use it. If you don't have an account, you can set one up when you turn on Genius.

A Genius playlist is based on a song that you select. iTunes then compiles a Genius playlist of songs that go great with the one you selected.

Genius Mixes are preselected compilations of songs that go great together. They're created for you by iTunes, using songs from your iTunes library. Each Genius Mix is designed to provide a different listening experience each time you play it. iTunes creates up to 12 Genius Mixes, based on the variety of music in your iTunes library.

To create Genius playlists and Genius Mixes, you first need to turn on Genius in iTunes. For information, open iTunes and choose Help > iTunes Help.

Genius playlists and Genius Mixes created in iTunes can be synced to iPod shuffle like any other iTunes playlist. You can't add Genius Mixes to iPod shuffle manually.

## Connecting iPod shuffle to a computer for the first time

The first time you connect iPod shuffle to your computer after installing iTunes, iTunes opens and the Setup Assistant appears. If iTunes doesn't open automatically, open it yourself.

#### **Use the iPod shuffle Setup Assistant:**

- **1** Enter a name for iPod shuffle. This name will appear in the device list in the iTunes window.
- **2** Select your settings.

Automatic syncing is selected by default. If you keep this option selected and Genius is turned on, iTunes syncs Genius Mixes from your iTunes library to iPod shuffle. If Genius isn't turned on, iTunes fills iPod shuffle with songs from your iTunes library and places them in the "All Songs" playlist. For more information about automatic and manual syncing, see the next section.

<span id="page-11-0"></span>VoiceOver is also selected by default. Keep this option selected to hear track titles and artist names, change your playlists, and hear battery status while you listen to iPod shuffle. For more information, see [Using VoiceOver](#page-17-1) on page [18.](#page-17-0)

**3** Click Done.

You can change the device name and settings any time you connect iPod shuffle to your computer.

After you click Done, the Summary pane appears. If you selected automatic syncing, iPod shuffle begins syncing.

## Adding music to iPod shuffle

After your music is imported and organized in iTunes, you can easily add it to iPod shuffle.

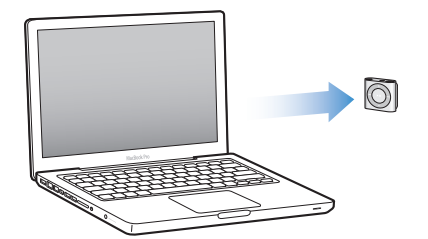

To manage how songs and other audio content are added to iPod shuffle from your computer, you connect iPod shuffle to your computer, and then use iTunes preferences to choose iPod shuffle settings.

#### **Adding content automatically or manually**

You can set iTunes to add music to iPod shuffle in two ways:

• *Automatically syncing:* When you connect iPod shuffle to your computer, iPod shuffle is automatically updated to match the songs and other items in your iTunes library. If Genius is turned on the first time you sync iPod shuffle, iTunes uses up to four Genius Mixes created from your iTunes library to fill iPod shuffle. If any free space remains, iTunes syncs additional songs from your iTunes library. If Genius isn't turned on, iTunes syncs songs and playlists from your iTunes library to fill iPod shuffle.

Later, you can modify automatic syncing options to include selected playlists, artists, albums, and genres. You can also automatically sync other audio, including podcasts, audiobooks, and iTunes U collections. See the following sections for more information.

• *Manually managing music:* When you connect iPod shuffle, you can drag individual songs and playlists to iPod shuffle, and delete individual songs and playlists from iPod shuffle. Using this option, you can add songs from more than one computer without erasing songs from iPod shuffle. When you manage music manually, you must always eject iPod shuffle from iTunes before you disconnect it. See [Managing iPod shuffle manually](#page-14-0) on page [15](#page-14-1).

#### **Syncing music automatically**

By default, iPod shuffle is set to sync all songs and playlists when you connect it to your computer. This is the simplest way to add audio content to iPod shuffle—you just connect iPod shuffle to your computer, let it add songs, audiobooks, audio podcasts, and iTunes U collections automatically, and then disconnect it and go. If you added any songs to iTunes since the last time you connected iPod shuffle, they're synced with iPod shuffle as space allows. If you deleted songs from iTunes, they're removed from iPod shuffle.

**Sync music with iPod shuffle:**

**Simply connect iPod shuffle to your computer. If iPod shuffle is set to sync automatically, the** update begins.

*Important:* If you connect iPod shuffle to a computer that it hasn't synced with, a message asks if you want to sync songs automatically. If you accept, all songs and other audio content are erased from iPod shuffle and replaced with songs and other items from that computer. If you don't accept, you can still add songs to iPod shuffle manually without erasing any of the songs already on iPod shuffle.

While music is being synced from your computer to iPod shuffle, the iTunes status window shows progress, and you see a sync icon next to iPod shuffle in the list of devices. When the update is done, you see the "iPod sync is complete" message in iTunes. A bar at the bottom of the iTunes window displays how much disk space is used by different types of content.

If you don't choose to automatically sync music to iPod shuffle during setup, you can do it later.

If there isn't enough space on iPod shuffle for all your music, you can set iTunes to sync only selected playlists, artists, albums, and genres.

#### **Set iTunes to sync music from selected playlists, artists, genres, and albums to iPod shuffle:**

- **1** Connect iPod shuffle to your computer.
- **2** In iTunes, select iPod shuffle in the list of devices, then click Music.
- **3** Select "Sync music," then choose "Selected playlists, artists, albums, and genres."
- **4** Select the playlists, artists, albums, and genres you want.
- **5** To set iTunes to automatically fill any remaining space on iPod shuffle, select "Automatically fill free space with songs."

If you have Genius Mixes, iTunes uses them to fill the space first. If there's no room for another Genius Mix, iTunes fills the remaining space on iPod shuffle with other songs.

**6** Click Apply.

The update begins automatically.

If you select "Sync only checked songs" in the Summary pane, iTunes syncs only items that are checked.

#### **Syncing Genius Mixes to iPod shuffle**

You can set iTunes to sync Genius Mixes to iPod shuffle. Genius Mixes can only be synced automatically, so you can't add Genius Mixes to iPod shuffle if you manage your content manually.

If your Genius Mixes don't fill the available space and you select the "Automatically fill free space with songs" option, iTunes selects and syncs additional songs from your iTunes library.

#### **Set iTunes to sync selected Genius Mixes to iPod shuffle:**

- **1** In iTunes, select iPod shuffle in the list of devices, then click Music.
- **2** Select "Sync music," then choose "Selected playlists, artists, albums, and genres."
- **3** Under Playlists, select the Genius Mixes you want.
- **4** Click Apply.

If "Sync only checked songs" is selected in the Summary pane, iTunes syncs only items that are checked.

#### **Syncing podcasts automatically**

The settings for adding podcasts to iPod shuffle are unrelated to the settings for adding songs. Podcast settings don't affect song settings, and vice versa. You can set iTunes to automatically sync all or selected podcasts, or you can add podcasts to iPod shuffle manually.

#### **Set iTunes to update the podcasts on iPod shuffle automatically:**

**1** In iTunes, select iPod shuffle in the list of devices, then click Podcasts.

- **2** In the Podcasts pane, select "Sync Podcasts."
- **3** Select the podcasts, episodes, and playlists you want, then set your sync options.
- **4** Click Apply.

When you set iTunes to sync podcasts automatically, iPod shuffle is updated each time you connect it to your computer.

If "Sync only checked songs" is selected in the Summary pane, iTunes syncs only items that are checked.

#### **Adding iTunes U collections to iPod shuffle**

iTunes U is a part of the iTunes Store that features free lectures, language lessons, audiobooks, and more, which you can download and sync to iPod shuffle. The settings for adding iTunes U collections to iPod shuffle are unrelated to the settings for adding other content. iTunes U settings don't affect other settings, and vice versa. You can set iTunes to automatically sync all or selected iTunes U collections, or you can add iTunes U content to iPod shuffle manually.

#### **Set iTunes to sync iTunes U content automatically:**

- **1** In iTunes, select iPod shuffle in the list of devices, then click iTunes U.
- **2** In the iTunes U pane, select "Sync iTunes U."
- **3** Select the collections and items you want, then set your sync options.
- **4** Click Apply.

When you set iTunes to sync iTunes U content automatically, iPod shuffle is updated each time you connect it to your computer.

If "Sync only checked songs" is selected in the Summary pane, iTunes syncs only items that are checked.

#### **Adding audiobooks to iPod shuffle**

You can purchase and download audiobooks from the iTunes Store or [audible.com,](http://audible.com) or import audiobooks from CDs, and listen to them on iPod shuffle.

Use iTunes to add audiobooks to iPod shuffle. If you sync iPod shuffle automatically, each audiobook in your iTunes library is synced as a separate playlist, which you can select using VoiceOver. If you manage your content on iPod shuffle manually, you can add audiobooks one at a time.

#### **Sync audiobooks to iPod shuffle:**

- **1** In iTunes, select iPod shuffle in the list of devices, then click Books.
- **2** Select Sync Audiobooks, then do one of the following:
	- Select "All audiobooks."
	- Select "Selected audiobooks," then specify the books you want.
- **3** Click Apply.

The update begins automatically.

#### <span id="page-14-1"></span><span id="page-14-0"></span>**Managing iPod shuffle manually**

If you manage iPod shuffle manually, you can add and remove individual songs, playlists, podcasts, and audiobooks. You can add music and other audio content from multiple computers to iPod shuffle without erasing items already on iPod shuffle.

You can add Genius playlists, but not Genius Mixes, to iPod shuffle manually.

Setting iPod shuffle to manually manage music turns off automatic sync options in the Music, Podcasts, and iTunes U panes in iTunes. You can't manually manage some content and automatically sync other content at the same time.

If you set iTunes to manage content manually, you can set it later to sync automatically.

#### **Manually manage audio content on iPod shuffle:**

- **1** In iTunes, select iPod shuffle in the list of devices, then click Summary.
- **2** In the Options section, select "Manually manage music."
- **3** Click Apply.

When you manage iPod shuffle manually, you must always eject iPod shuffle from iTunes before you disconnect it.

#### **Add a song or other item to iPod shuffle:**

- **1** In iTunes, click Music or another item in the Library list.
- **2** Drag a song or other item to iPod shuffle in the list of devices.

You can also drag entire playlists to sync them with iPod shuffle, or select multiple items and drag them all at once to iPod shuffle.

#### **Remove a song or other item from iPod shuffle:**

- **1** In iTunes, select iPod shuffle in the list of devices.
- **2** Select Music, Audiobooks, or Podcasts under iPod shuffle.
- **3** Select a song or other item, then press the Delete or Backspace key on your keyboard.

If you manually remove a song or other item from iPod shuffle, it isn't deleted from your iTunes library.

#### **Use iTunes to create a new playlist on iPod shuffle:**

- **1** In iTunes, select iPod shuffle in the list of devices, then click the Add button (**+**) or choose File > New Playlist.
- **2** Type a name for the playlist.
- **3** Click Music or another item in the Library list, and then drag songs or other items to the playlist.

If you make changes to any of your iTunes playlists, remember to drag the changed playlist to iPod shuffle when it's connected to iTunes.

#### **Add songs to or remove songs from a playlist on iPod shuffle:**

**Drag a song to a playlist on iPod shuffle to add the song. Select a song in a playlist, then press** the Delete key on your keyboard to delete the song.

#### **Set iTunes to sync music and other audio content automatically:**

- **1** In iTunes, select iPod shuffle in the list of devices, then click Summary.
- **2** Deselect "Manually manage music."
- **3** Click Apply.

The update begins automatically.

#### <span id="page-15-1"></span><span id="page-15-0"></span>**Fitting more songs on iPod shuffle**

If your iTunes library contains songs in higher bit-rate formats, such as iTunes Plus, Apple Lossless, or WAV, you can set iTunes to convert songs to 128 kbps AAC format as they're synced with iPod shuffle. This doesn't affect the quality or size of the songs stored in iTunes.

#### **Convert higher bit-rate songs to AAC format:**

- **1** Connect iPod shuffle to your computer.
- **2** In iTunes, select iPod shuffle in the list of devices.
- **3** Click Summary.
- **4** Select "Convert higher bit rate songs to 128 kbps AAC."
- **5** Click Apply.

*Note:* Songs in formats not supported by iPod shuffle *must* be converted if you want to sync them with iPod shuffle. For more information about formats supported by iPod shuffle, see [If you](#page-24-0)  [can't sync a song or other item to iPod shuffle](#page-24-0) on page [25.](#page-24-1)

# <span id="page-16-0"></span>**Listening to Music**

# Read this chapter to learn about listening to iPod shuffle on the go.

When you disconnect iPod shuffle from your computer, you can clip on iPod shuffle and listen to music, audiobooks, podcasts, and iTunes U content. VoiceOver lets you hear the name of the track (song or chapter in an audiobook or podcast) you're playing, choose a different playlist, or hear battery status.

# Playing music

After you sync iPod shuffle with music and other audio content, you can listen to it.

*WARNING:* Before using iPod shuffle, read all safety instructions in Chapter [7,](#page-26-0) [Safety and](#page-26-0)  [Handling](#page-26-0), on page [27,](#page-26-0) especially the section on hearing loss.

#### **Listen to songs and other items on iPod shuffle:**

- **1** Plug the earphones into iPod shuffle, then place the earbuds in your ears.
- **2** Slide the three-way switch on iPod shuffle from OFF to play in order ( $\Rightarrow$ ) or shuffle ( $\Rightarrow$ ). Playback begins.

To conserve battery life when you aren't using iPod shuffle, slide the three-way switch to OFF.

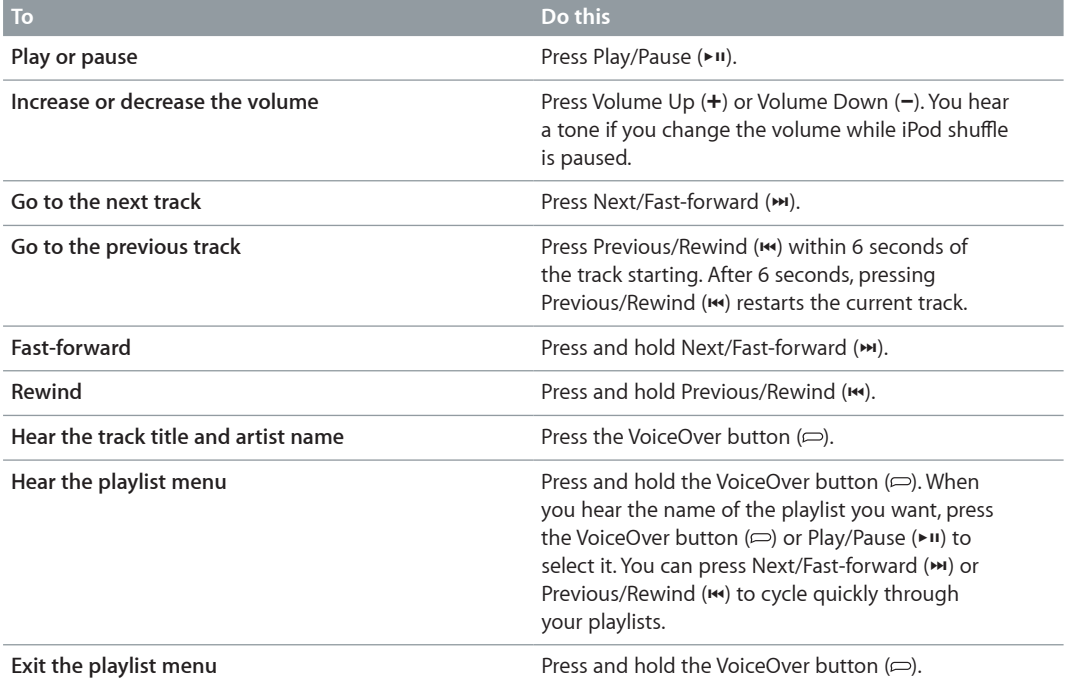

<span id="page-17-0"></span>During playback, the status light blinks:

- Green once in response to most of your actions (playing, rewinding, fast-forwarding, using VoiceOver, changing the volume, and so on).
- Green steadily for 30 seconds when you pause iPod shuffle.
- Orange three times when you reach the upper or lower volume limit.

The battery status lights are described in [Checking the battery status](#page-7-0) on page [8](#page-7-1).

#### **Setting iPod shuffle to shuffle or play songs in order**

You can set iPod shuffle to shuffle songs or play them in the order in which they're organized in iTunes. When you turn on shuffle, books, podcasts, and Genius Mixes aren't shuffled; they play in their iTunes order.

#### **Set iPod shuffle to shuffle songs:**

Slide the three-way switch to shuffle  $(2\zeta)$ .

To reshuffle songs, slide the three-way switch from shuffle ( $\prec$ ) to play in order ( $\prec$ ) and back to shuffle again.

#### **Set iPod shuffle to play songs in order:**

■ Slide the three-way switch to play in order  $(\nabla)$ .

After the last song plays, iPod shuffle starts playing the first song again.

# <span id="page-17-1"></span>Using VoiceOver

iPod shuffle can help provide more control over your playback options by speaking track titles and artist names, and announcing playlists for you to choose from. VoiceOver also tells you battery status and speaks other messages.

To hear these announcements, enable VoiceOver in iTunes. You can enable VoiceOver when you first set up iPod shuffle, or do it later. VoiceOver is available in selected languages.

You set VoiceOver options on the Summary tab in iTunes. The following tasks describe how to turn on and customize VoiceOver.

#### **Enable VoiceOver when you set up iPod shuffle:**

- **1** Connect iPod shuffle to your computer.
- **2** Follow the onscreen instructions in iTunes. The Enable VoiceOver option is selected by default.
- **3** Click Continue.
- **4** In the Summary pane, under Voice Feedback, choose the language you want from the Language pop-up menu.

This sets the language for your spoken system messages and playlist names, as well as many of the song titles and artist names.

*Note:* To pick a different language for specific tracks, select them in iTunes, choose File > Get Info, choose a VoiceOver language from the pop-up menu in the Options pane, then click OK.

**5** Click Apply.

When setup is complete, VoiceOver is enabled on iPod shuffle.

#### **Enable VoiceOver at any time:**

- **1** Connect iPod shuffle to your computer.
- **2** In iTunes, select iPod shuffle in the list of devices, then click Summary.
- **3** Under Voice Feedback, select Enable VoiceOver.
- **4** Click Apply.
- **5** Choose the language you want from the pop-up menu under Voice Feedback.
- **6** Click Apply.

When syncing is finished, VoiceOver is enabled.

#### **Disable VoiceOver:**

- **1** In iTunes, select iPod shuffle in the list of devices, then click Summary.
- **2** Under Voice Feedback, deselect Enable VoiceOver.
- **3** Click Apply.

When syncing is finished, VoiceOver is disabled. You'll still hear some system announcements in English on iPod shuffle, such as battery status, error messages, and a generic menu of numbered playlists. You won't hear track titles and artist names.

#### **Hearing track info**

VoiceOver can speak the current track title and artist name while you're listening to iPod shuffle.

#### **Hear info for the current track:**

Press the VoiceOver button  $(\Rightarrow)$  during playback.

You hear the current track title and artist name.

You can use VoiceOver to navigate to another title.

#### **Navigate using track info:**

- If iPod shuffle is playing, press the VoiceOver button ( $\Rightarrow$ ) to hear info for the current track; press Next/Fast-forward ( $\leftrightarrow$ ) to skip to the next track and hear its info; press Previous/Rewind ( $\leftrightarrow$ ) to move to the previous track and hear its info.
- $\cdot$  If iPod shuffle is paused, press the VoiceOver button  $($  $\Rightarrow)$  to hear info for the current track; press Next/Fast-forward ( $\leftrightarrow$ ) to hear info for the next track; press Previous/Rewind ( $\leftrightarrow$ ) to hear info for the previous track. Press the VoiceOver button or Play/Pause  $(\bullet \mathbf{u})$  to play the track.

#### **Changing playlists**

When VoiceOver is enabled, you can hear the playlist names and choose any playlist you've synced to iPod shuffle. If audiobooks or audio podcasts are synced to iPod shuffle, their titles are also read as part of the playlist menu. If VoiceOver is disabled in iTunes, playlists are identified by numerical order (for example, "Playlist 1, Playlist 2," and so on), rather than by name.

The playlist menu announces items in this order:

- The current playlist (if applicable)
- "All Songs" (playlist of all the songs on iPod shuffle)
- All playlists, including Genius playlists, in alphabetical order
- All Genius Mixes, in alphabetical order
- All podcasts, in alphabetical order
- All iTunes U collections, in alphabetical order
- All audiobooks, in alphabetical order

#### **Choose an item from the playlist menu:**

- <span id="page-19-0"></span>**1** Press and hold the VoiceOver button  $(\equiv)$ . You hear the names of your playlists.
- **2** When you hear the name of the playlist you want, press the VoiceOver button  $(\Rightarrow)$  or Play/Pause  $(\triangleright \iota)$  to select it. The first item in your playlist plays.

When you're listening to the playlist menu, you can press Next/Fast-forward (\*) or Previous/Rewind ( $\leftrightarrow$ ) to move forward or backward in the playlist menu.

To restart a playlist, follow the steps above to select the playlist you want.

#### **Exit from the playlist menu:**

**Press and hold the VoiceOver button (** $\Rightarrow$ **).** 

## Setting tracks to play at the same volume

The loudness of songs and other audio may vary depending on how the tracks were recorded or encoded. You can set iTunes to automatically adjust the volume of tracks so they play at the same relative volume, and you can set iPod shuffle to use that iTunes volume setting. Sound Check is on by default in iTunes, but not on iPod shuffle.

#### **Set iTunes to play tracks at the same volume:**

- **1** In iTunes, choose iTunes > Preferences if you're using a Mac, or choose Edit > Preferences if you're using a Windows PC.
- **2** Click Playback, then select Sound Check.

#### **Set iPod shuffle to use the iTunes volume setting:**

- **1** Connect iPod shuffle to your computer.
- **2** In iTunes, select iPod shuffle in the list of devices.
- **3** Click Summary.
- **4** Under Options, select Enable Sound Check.
- **5** Click Apply.

If you haven't turned on Sound Check in iTunes, setting it on iPod shuffle has no effect.

### <span id="page-19-1"></span>Setting a volume limit

You can set a volume limit for iPod shuffle. You can also set a password in iTunes to prevent anyone else from changing this setting.

If you set a volume limit for iPod shuffle, the status light blinks orange three times if you try to increase the volume beyond the limit.

#### **Set a volume limit for iPod shuffle:**

- **1** Set iPod shuffle to the desired maximum volume.
- **2** Connect iPod shuffle to your computer.
- **3** In iTunes, select iPod shuffle in the list of devices, then click Summary.
- **4** Under Options, select "Limit maximum volume."
- **5** Drag the slider to the desired maximum volume.

<span id="page-20-0"></span>The initial slider setting shows the volume iPod shuffle was set to when you connected it to your computer.

*WARNING:* The volume level may vary if you use different earphones or headphones.

#### **Remove the volume limit:**

- **1** Connect iPod shuffle to your computer.
- **2** In iTunes, select iPod shuffle in the list of devices, then click Summary.
- **3** Under Options, deselect "Limit maximum volume."

# Locking and unlocking the iPod shuffle buttons

You can lock the buttons on iPod shuffle so that nothing happens if you press them accidentally. This feature requires software version 1.0.1 or later (connect iPod shuffle to iTunes to update the software).

#### **Lock the iPod shuffle buttons:**

Press and hold Play/Pause  $(\triangleright \iota)$  for three seconds.

The status light blinks orange three times when the buttons become locked. If you press a button when the buttons are locked, the status light blinks orange once.

#### **Unlock the buttons:**

■ Press and hold Play/Pause (▶11) again for three seconds.

The status light blinks orange three times when the buttons become unlocked.

If you're wearing earphones, you hear a tone when you lock or unlock the buttons.

# <span id="page-21-0"></span>**Storing Files on iPod shuffle**

# **5**

# Use iPod shuffle to carry your data as well as your music.

Read this chapter to find out how to use iPod shuffle as an external disk.

# <span id="page-21-1"></span>Using iPod shuffle as an external disk

You can use iPod shuffle as an external disk to store data files.

To sync iPod shuffle with music and other audio that you want to listen to, you must use iTunes. You can't play audio files that you copy to iPod shuffle using the Macintosh Finder or Windows Explorer.

#### **Use iPod shuffle as an external disk:**

- **1** Connect iPod shuffle to your computer.
- **2** In iTunes, select iPod shuffle in the list of devices, then click Summary.
- **3** Under Options, select "Enable disk use."

You may need to scroll down to see the disk settings.

**4** Click Apply.

When you use iPod shuffle as an external disk, the iPod shuffle disk icon appears on the desktop on a Mac, or as the next available drive letter in Windows Explorer on a Windows PC.

When iPod shuffle is enabled as an external disk and you connect it to your computer, the status light blinks orange continuously. Be sure to eject iPod shuffle in iTunes before you disconnect it from your computer.

### **Copying files between computers**

When you enable disk use on iPod shuffle, you can copy files from one computer to another. iPod shuffle is formatted as a FAT-32 volume, which is supported by both Macs and PCs. This allows you to use iPod shuffle to copy files between computers with different operating systems.

#### **Copy files between computers:**

**1** After enabling disk use on iPod shuffle, connect it to the computer you want to copy the files from.

*Important:* If iPod shuffle is set to sync automatically, when you connect iPod shuffle to a different computer or user account, a message asks if you want to erase iPod shuffle and sync with the new iTunes library. Click Cancel if you don't want to erase what's on iPod shuffle.

- **2** Using the computer's file system (the Finder on a Mac, or Windows Explorer on a PC), drag the files to your iPod shuffle.
- **3** Disconnect iPod shuffle, and then connect it to the other computer.

Again, click Cancel if you don't want to erase what's on iPod shuffle.

**4** Drag the files from iPod shuffle to a location on the other computer.

# **Preventing iTunes from opening automatically**

You can keep iTunes from opening automatically when you connect iPod shuffle to your computer.

#### **Prevent iTunes from opening automatically:**

- **1** Connect iPod shuffle to your computer.
- **2** In iTunes, select iPod shuffle in the list of devices, then click Summary.
- **3** Under Options, deselect "Open iTunes when this iPod is connected."
- **4** Click Apply.

# <span id="page-23-0"></span>**Tips and Troubleshooting**

# Most problems with iPod shuffle can be solved quickly by following the advice in this chapter.

#### **The 5 Rs: Reset, Retry, Restart, Reinstall, Restore**

Remember these five basic suggestions if you have a problem with iPod shuffle. Try these steps one at a time until the problem is resolved. If one of the following doesn't help, read on for solutions to specific problems.

- Reset iPod shuffle by turning it off, waiting 10 seconds, and then turning it back on again.
- *Retry* with a different USB 2.0 port if you cannot see iPod shuffle in iTunes.
- *Restart* your computer, and make sure you have the latest software updates installed.
- *Reinstall* iTunes software from the latest version on the web.
- Restore iPod shuffle. See [Updating and restoring iPod](#page-25-1) shuffle software on page [26.](#page-25-0)

#### **If the status light glows red persistently or you hear the error message "Please use iTunes to restore"**

Connect iPod shuffle to your computer and restore it in iTunes. See [Updating and restoring](#page-25-1)  iPod [shuffle software](#page-25-1) on page [26](#page-25-0).

#### **If iPod shuffle won't turn on or respond**

- Connect iPod shuffle to a high-power USB 2.0 port on your computer. The iPod shuffle battery may need to be recharged.
- Turn iPod shuffle off, wait 10 seconds, and then turn it on again.
- You may need to restore iPod shuffle software. See [Updating and restoring iPod](#page-25-1) shuffle [software](#page-25-1) on page [26.](#page-25-0)

#### **If iPod shuffle isn't playing music**

- iPod shuffle might not have any music on it. If you hear the message "Please use iTunes to sync music," connect iPod shuffle to your computer to sync music to it.
- Slide the three-way switch off and then on again.
- Make sure the earphone or headphone connector is pushed in all the way.
- Make sure the volume is adjusted properly. A volume limit might be set. See [Setting a volume](#page-19-1)  [limit](#page-19-1) on page [20](#page-19-0).
- iPod shuffle might be paused. Try pressing Play/Pause  $(*)$ .

#### <span id="page-24-1"></span>**If you connect iPod shuffle to your computer and nothing happens**

- Connect iPod shuffle to a high-power USB 2.0 port on your computer. The iPod shuffle battery may need to be recharged.
- Make sure you installed the latest iTunes software from [www.itunes.com/download.](http://www.itunes.com/download)
- Try connecting the USB cable to a different USB 2.0 port on your computer. Make sure the USB cable is firmly connected to iPod shuffle and to the computer. Make sure the USB connector is oriented correctly. It can be inserted only one way.
- iPod shuffle might need to be reset. Turn iPod shuffle off, wait 10 seconds, and then turn it back on again.
- If iPod shuffle doesn't appear in iTunes or the Finder, the battery may be completely discharged. Let iPod shuffle charge for several minutes to see if it comes back on.
- Make sure you have the required computer and software. See [If you want to double-check the](#page-25-2)  [system requirements](#page-25-2) on page [26.](#page-25-0)
- Try restarting your computer.
- You might need to restore iPod software. See [Updating and restoring iPod](#page-25-1) shuffle software on page [26.](#page-25-0)
- iPod shuffle may need to be repaired. You can arrange for service on the iPod shuffle Service & Support website at [www.apple.com/support/ipodshuffle/service](http://www.apple.com/support/ipodshuffle/service).

#### <span id="page-24-0"></span>**If you can't sync a song or other item to iPod shuffle**

The song might have been encoded in a format that iPod shuffle doesn't support. The following audio file formats are supported by iPod shuffle. These include formats for audiobooks and podcasts:

- AAC (M4A, M4B, M4P) (8 to 320 kbps)
- Protected AAC (from the iTunes Store)
- Apple Lossless (a high-quality compressed format)
- MP3 (8 to 320 kbps)
- MP3 Variable Bit Rate (VBR)
- Audible (formats 2, 3, 4, Audible Enhanced Audio, AAX, and AAX+)
- WAV
- AA (audible.com spoken word, formats 2, 3, and 4)
- AIFF

A song encoded in Apple Lossless format has near CD-quality sound, but takes up only about half as much space as a song encoded in AIFF or WAV format. The same song encoded in AAC or MP3 format takes up even less space. When you import music from a CD using iTunes, it's converted to AAC format by default.

You can automatically convert files encoded at higher bit rates to 128 kbps AAC files as they're synced with iPod shuffle. See [Fitting more songs on iPod shuffle](#page-15-0) on page [16.](#page-15-1)

Using iTunes for Windows, you can convert unprotected WMA files to AAC or MP3 format. This can be useful if you have a collection of music encoded in WMA format.

iPod shuffle doesn't support WMA, MPEG Layer 1, MPEG Layer 2 audio files, or audible.com format 1.

If you have a song in iTunes that isn't supported by iPod shuffle, you can convert it to a format iPod shuffle supports. For more information, open iTunes and choose Help > iTunes Help.

#### <span id="page-25-2"></span><span id="page-25-0"></span>**If you want to double-check the system requirements**

To use iPod shuffle, you must have:

- One of the following computer configurations:
	- A Mac with a USB 2.0 port
	- A Windows PC with a USB 2.0 port or a USB 2.0 card installed
- One of the following operating systems: Mac OS X v10.6.8 or later, Windows Vista, or Windows XP Home or Professional with Service Pack 3 or later
- Internet access (a broadband connection is recommended)
- iTunes 10.7 or later (you can download iTunes from<www.itunes.com/download>)

If your Windows PC doesn't have a high-power USB 2.0 port, you can purchase and install a USB 2.0 card.

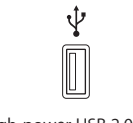

High-power USB 2.0 port

#### <span id="page-25-1"></span>**If you want to use iPod shuffle with a Mac and a Windows PC**

If your iPod shuffle is set to manually manage music, you can add content to it from more than one iTunes library, regardless of the operating system on the computer. If your iPod shuffle is set to sync automatically, when you connect it to a different computer or user account, a message asks if you want to erase iPod shuffle and sync with the new iTunes library. Click Cancel if you want to keep the contents as it is.

You can use iPod shuffle as an external disk with both Mac and Windows computers, allowing you to copy files from one operating system to the other. See Chapter [5](#page-21-0), [Storing](#page-21-0)  [Files on iPod shuffle](#page-21-0), on page [22.](#page-21-0)

## Updating and restoring iPod shuffle software

You can use iTunes to update or restore the iPod shuffle software. It's recommended that you update iPod shuffle to use the latest software. You can also restore the software, which returns iPod shuffle to its original state.

- *If you update*, the software is updated but your settings, songs, and other data aren't affected.
- *If you restore*, all data is erased from iPod shuffle, including songs and any other data. All iPod shuffle settings are restored to their original state.

#### **Update or restore iPod shuffle:**

- **1** Make sure you have an Internet connection and have installed the latest version of iTunes from [www.itunes.com/download](http://www.itunes.com/download).
- **2** Connect iPod shuffle to your computer.
- **3** In iTunes, select iPod shuffle in the list of devices, then click Summary.

The Version section of the Summary pane tells you whether iPod shuffle is up to date or needs a newer version of the software.

- **4** Do one of the following:
	- *To install the latest version of the software*, click Update.
	- *To restore iPod shuffle to its original settings*, click Restore. Restoring erases all data from iPod shuffle. Follow the onscreen instructions to complete the restore process.

# <span id="page-26-0"></span>**Safety and Handling**

*WARNING:* Failure to follow these safety instructions could result in fire, electric shock, or other injuries, or damage to iPod shuffle or other property. Read all safety information below before using iPod shuffle.

Keep the *iPod shuffle User Guide* handy for future reference.

# <span id="page-26-1"></span>Important safety information

**Handling** Handle iPod shuffle with care. It has sensitive electronic components. iPod shuffle can be damaged if dropped, burned, punctured, or crushed, or if it comes in contact with liquid. Don't use a damaged iPod shuffle.

**Repairing** Don't open iPod shuffle and don't attempt to repair iPod shuffle by yourself. Disassembling iPod shuffle may cause injury to you or damage to iPod shuffle. If iPod shuffle is damaged, malfunctions, or comes in contact with liquid, contact Apple or an Apple Authorized Service Provider. You can find more information about obtaining service at [www.apple.com/support/ipodshuffle.](http://www.apple.com/support/ipodshuffle)

**Battery** Don't attempt to replace the battery in iPod shuffle yourself as you may damage the battery, which may cause overheating and injury. The lithium-ion battery in the iPod shuffle should be replaced only by Apple or an Apple Authorized Service Provider, and must be recycled or disposed of separately from household waste. Don't incinerate the battery. For information about battery recycling and replacement, go to [www.apple.com/batteries.](http://www.apple.com/batteries)

**Distraction** Using iPod shuffle in some circumstances can distract you and may cause a dangerous situation. Observe rules that prohibit or restrict the use of headphones (for example using headphones while riding a bicycle).

**Charging** Charge iPod shuffle with the included cable and optional power adapter or other third-party Made for iPod cable and power adapters that are compatible with USB 2.0. Using damaged cables or chargers, or charging when moisture is present, can cause electric shock. When you use the Apple USB Power Adapter (available separately at [www.apple.com/ipodstore\)](http://www.apple.com/ipodstore) to charge iPod shuffle, make sure that the AC plug or AC power cord is fully inserted into the adapter before you plug it into a power outlet. Power adapters may become warm during normal use, and prolonged contact may cause injury. Always allow adequate ventilation around power adapters when using.

<span id="page-27-0"></span>**Hearing loss** Listening to sound at high volumes may damage your hearing. To prevent possible hearing damage, do not listen at high volume levels for long periods. Background noise, as well as continued exposure to high volume levels, can make sounds seem quieter than they actually are. The Apple Earphones with Remote and Mic sold with iPhone 4S and later in China (identifiable by dark insulating rings on the plug) are designed to comply with Chinese standards and are not compatible with iPod shuffle. Use only compatible earbuds or headphones with your device. Turn on the audio and check the volume before inserting anything in your ear. For more information about hearing loss, see [www.apple.com/sound.](http://www.apple.com/sound) For information about how to set a maximum volume limit on iPod shuffle, see [Setting a volume limit](#page-19-1) on page [20](#page-19-0).

**Radio frequency interference** Observe signs and notices that prohibit or restrict the use of electronic devices (for example, in health care facilities or blasting areas). Although iPod shuffle is designed, tested, and manufactured to comply with regulations governing radio frequency emissions, such emissions from iPod shuffle can negatively affect the operation of other electronic equipment, causing them to malfunction. Turn off iPod shuffle when use is prohibited, such as while traveling in aircraft, or when asked to do so by authorities.

**Medical conditions** If you have medical conditions that you believe could be affected by iPod shuffle (for example, seizures, blackouts, eyestrain, or headaches), consult with your physician prior to using iPod shuffle.

## Important handling information

Using connectors, ports, and buttons Never force a connector into a port or apply excessive pressure to a button because this may cause damage that is not covered under the warranty. If the connector and port don't join with reasonable ease, they probably don't match. Check for obstructions, then make sure that the connector matches the port and that the connector is positioned correctly in relation to the port.

**Operating iPod shuffle in acceptable temperatures** iPod shuffle is designed to work in temperatures between 0º and 35º C (32º and 95º F) and stored in temperatures between -20º and 45º C (-4º and 113º F). iPod shuffle can be damaged and battery life shortened if stored or operated outside of this temperature range (for example, if left in a hot car). iPod shuffle will shut down if it gets too hot. Avoid exposing iPod shuffle to dramatic changes in temperature or humidity. When you're using iPod shuffle or charging the battery, it is normal for iPod shuffle to get warm.

Keeping the outside of iPod shuffle clean To clean iPod shuffle, unplug all cables, turn it off (slide the three-way switch to OFF), and use a soft, slightly damp, lint-free cloth. Avoid getting moisture in openings. Don't use window cleaners, household cleaners, aerosol sprays, solvents, alcohol, ammonia, or abrasives to clean iPod shuffle.

**Disposing of iPod shuffle properly** For information about the proper disposal of iPod shuffle, including other important regulatory compliance information, see [Disposal and Recycling](#page-30-0)  [Information](#page-30-0) on page [31](#page-30-1).

# <span id="page-28-0"></span>**Learning More, Service, and Support**

# You can find more information about using iPod shuffle in onscreen help and on the web.

The following table describes where to get iPod-related software and service information.

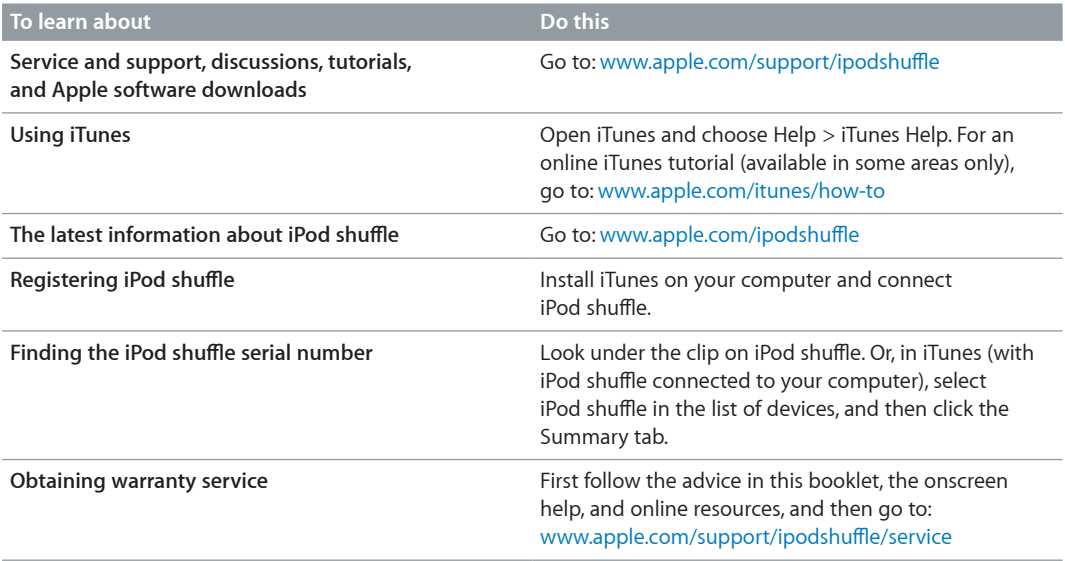

#### <span id="page-29-0"></span>**Regulatory Compliance Information**

#### **FCC Compliance Statement**

This device complies with part 15 of the FCC rules. Operation is subject to the following two conditions: (1) This device may not cause harmful interference, and (2) this device must accept any interference received, including interference that may cause undesired operation. See instructions if interference to radio or television reception is suspected.

#### **Radio and TV Interference**

This computer equipment generates, uses, and can radiate radio-frequency energy. If it is not installed and used properly—that is, in strict accordance with Apple's instructions—it may cause interference with radio and television reception.

This equipment has been tested and found to comply with the limits for a Class B digital device in accordance with the specifications in Part 15 of FCC rules. These specifications are designed to provide reasonable protection against such interference in a residential installation. However, there is no guarantee that interference will not occur in a particular installation.

You can determine whether your computer system is causing interference by turning it off. If the interference stops, it was probably caused by the computer or one of the peripheral devices.

If your computer system does cause interference to radio or television reception, try to correct the interference by using one or more of the following measures:

- Turn the television or radio antenna until the interference stops.
- Move the computer to one side or the other of the television or radio.
- Move the computer farther away from the television or radio.
- Plug the computer into an outlet that is on a different circuit from the television or radio. (That is, make certain the computer and the television or radio are on circuits controlled by different circuit breakers or fuses.)

If necessary, consult an Apple-authorized service provider or Apple. See the service and support information that came with your Apple product. Or, consult an experienced radio/television technician for additional suggestions.

*Important:* Changes or modifications to this product not authorized by Apple Inc. could void the EMC compliance and negate your authority to operate the product.

This product was tested for EMC compliance under conditions that included the use of Apple peripheral devices and Apple shielded cables and connectors between system components.

It is important that you use Apple peripheral devices and shielded cables and connectors between system components to reduce the possibility of causing interference to radios, television sets, and other electronic devices. You can obtain Apple peripheral devices and the proper shielded cables and connectors through an Apple Authorized Reseller. For non-Apple peripheral devices, contact the manufacturer or dealer for assistance.

*Responsible party (contact for FCC matters only):* Apple Inc. Corporate Compliance 1 Infinite Loop, MS 91-1EMC Cupertino, CA 95014

#### **Industry Canada Statement**

This Class B device meets all requirements of the Canadian interference-causing equipment regulations.

Cet appareil numérique de la classe B respecte toutes les exigences du Règlement sur le matériel brouilleur du Canada.

#### **VCCI Class B Statement**

情報処理装置等電波障害自主規制について

この装置は、情報処理装置等電波障害自主規制協議 この。との「神水の生を製造」を含んでいる。<br>会(VCCI)の基準に基づくクラス B 情報技術装置です。この装置は家庭環境で使用されることを目的と<br>していますが、この装置がラジオやテレビジョン受<br>信機に近接して使用されると、受信障害を引き起こ すことがあります。

取扱説明書に従って正しい取扱をしてください。

#### **Korea Class B Statement**

B급 기기 (가정용 방송통신기자재) 이 기기는 가정용(B급) 전자파적합기기로서 주로 가장에서 사용하는 것을 목적으로 하며, 모든 지역에서 사용할 수 있습니다.

#### **European Community**

This device complies with the LVD and EMC Directives.

# C E

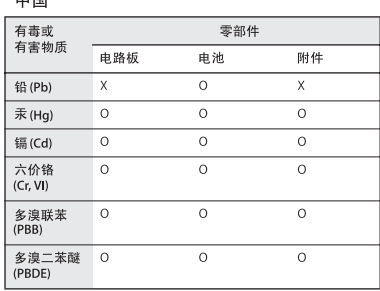

O: 表示该有毒有害物质在该部件所有均质材料中的含量均在<br>SJ/T 11363-2006 规定的限量要求以下。

X: 表示该有毒有害物质至少在该部件的某一均质材料中的含<br>量超出 SJ/T 11363-2006 规定的限量要求。

根据中国电子行业标准 SJ/T11364-2006 和相关的中国 政府法规,本产品及其某些内部或外部组件上可能带 有环保使用期限标识。取决于组件和组件制造商,产 品及其组件上的使用期限标识可能有所不同。组件上 的使用期限标识优先于产品上任何与之相冲突的或<br>不同的环保使用期限标识。

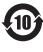

#### **Battery Replacement**

The rechargeable battery in iPod shuffle should be replaced only by an authorized service provider. For battery replacement services, go to: [www.apple.com/batteries/replacements.html](http://www.apple.com/batteries/replacements.html)

#### <span id="page-30-1"></span><span id="page-30-0"></span>**Disposal and Recycling Information**

Your iPod must be disposed of properly according to local laws and regulations. Because this product contains a battery, the product must be disposed of separately from household waste. When your iPod reaches its end of life, contact Apple or your local authorities to learn about recycling options.

For information about Apple's recycling program, go to: [www.apple.com/recycling](http://www.apple.com/recycling)

#### *China Battery Statement*

警告: 不要刺破或焚烧。该电池不含水银。

台灣

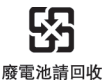

警告 本電池如果更換不正確會有爆炸的危險 

#### **Battery Charger Efficiency**

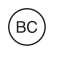

*European Union—Disposal Information*

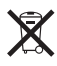

The symbol above means that according to local laws and regulations your product and/or its battery shall be disposed of separately from household waste. When this product reaches its end of life, take it to a collection point designated by local authorities. The separate collection and recycling of your product and/or its battery at the time of disposal will help conserve natural resources and ensure that it is recycled in a manner that protects human health and the environment.

#### *Union Européenne—informations sur l'élimination*

Le symbole ci-dessus signifie que, conformément aux lois et réglementations locales, vous devez jeter votre produit et/ou sa batterie séparément des ordures ménagères. Lorsque ce produit arrive en fin de vie, apportez-le à un point de collecte désigné par les autorités locales. La collecte séparée et le recyclage de votre produit et/ou de sa batterie lors de sa mise au rebut aideront à préserver les ressources naturelles et à s'assurer qu'il est recyclé de manière à protéger la santé humaine et l'environnement.

*Europäische Union—Informationen zur Entsorgung*  Das oben aufgeführte Symbol weist darauf hin, dass dieses Produkt und/oder die damit verwendete Batterie den geltenden gesetzlichen Vorschriften entsprechend und vom Hausmüll getrennt entsorgt werden muss. Geben Sie dieses Produkt zur Entsorgung bei einer offiziellen Sammelstelle ab. Durch getrenntes Sammeln und Recycling werden die Rohstoffreserven geschont und es ist sichergestellt, dass beim Recycling des Produkts und/ oder der Batterie alle Bestimmungen zum Schutz von Gesundheit und Umwelt eingehalten werden.

#### *Unione Europea—informazioni per lo smaltimento*

Il simbolo qui sopra significa che, in base alle leggi e alle normative locali, il prodotto e/o la sua batteria dovrebbero essere riciclati separatamente dai rifiuti domestici. Quando il prodotto diventa inutilizzabile, portalo nel punto di raccolta stabilito dalle autorità locali. La raccolta separata e il riciclaggio del prodotto e/o della sua batteria al momento dello smaltimento aiutano a conservare le risorse naturali e assicurano che il riciclaggio avvenga nel rispetto della salute umana e dell'ambiente.

*Europeiska unionen—Information om kassering*  Symbolen ovan betyder att produkten och/eller dess batteri enligt lokala lagar och bestämmelser inte får kastas tillsammans med hushållsavfallet. När produkten har tjänat ut måste den tas till en återvinningsstation som utsetts av lokala myndigheter. Genom att låta den uttjänta produkten och/eller dess batteri tas om hand för återvinning hjälper du till att spara naturresurser och skydda hälsa och miljö.

#### *Türkiye*

Türkiye Cumhuriyeti: EEE Yönetmeliğine Uygundur

*Brasil—Informações sobre descarte e reciclagem* 

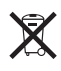

O símbolo indica que este produto e/ou sua bateria não devem ser descartadas no lixo doméstico. Quando decidir descartar este produto e/ou sua bateria, faça-o de acordo com as leis e diretrizes ambientais locais. Para informações sobre substâncias de uso restrito, o programa de reciclagem da Apple, pontos de coleta e telefone de informações, visite [www.apple.com/br/environment.](http://www.apple.com/br/environment)

#### **Apple and the Environment**

At Apple, we recognize our responsibility to minimize the environmental impacts of our operations and products.

For more information, go to: [www.apple.com/environment](http://www.apple.com/environment)

**K** Apple Inc. © 2012 Apple Inc. All rights reserved.

Apple, the Apple logo, Finder, iPhone, iPod, iPod shuffle, iTunes, iTunes U, Mac, Macintosh, Mac OS X, and OS X are trademarks of Apple Inc., registered in the U.S. and other countries.

EarPods is a trademark of Apple Inc.

Apple Store, Genius, iTunes Plus, and iTunes Store are service marks of Apple Inc., registered in the U.S. and other countries.

Other company and product names mentioned herein may be trademarks of their respective companies.

Mention of third-party products is for informational purposes only and constitutes neither an endorsement nor a recommendation. Apple assumes no responsibility with regard to the performance or use of these products. All understandings, agreements, or warranties, if any, take place directly between the vendors and the prospective users.

Every effort has been made to ensure that the information in this manual is accurate. Apple is not responsible for printing or clerical errors.

019-2502/2012-11